# **dOnlineZusammenarbeit 1.0**  Kurzanleitung für Teilnehmende

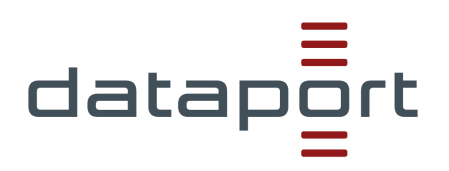

## **Inhalt**

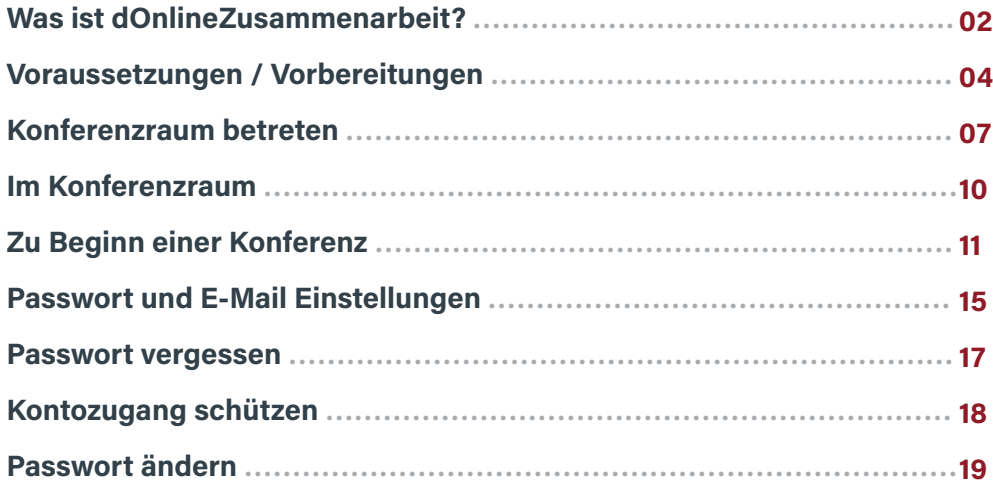

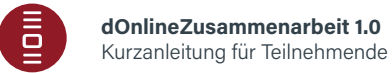

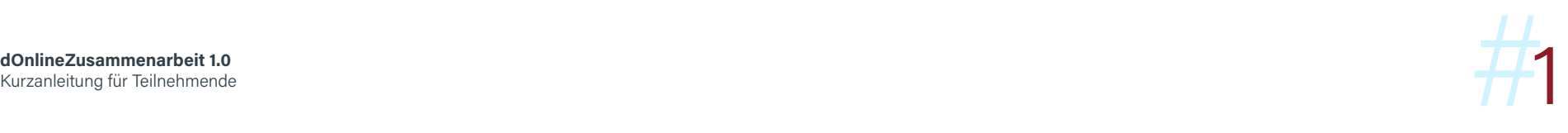

# **Was ist dOnlineZusammenarbeit? 01**

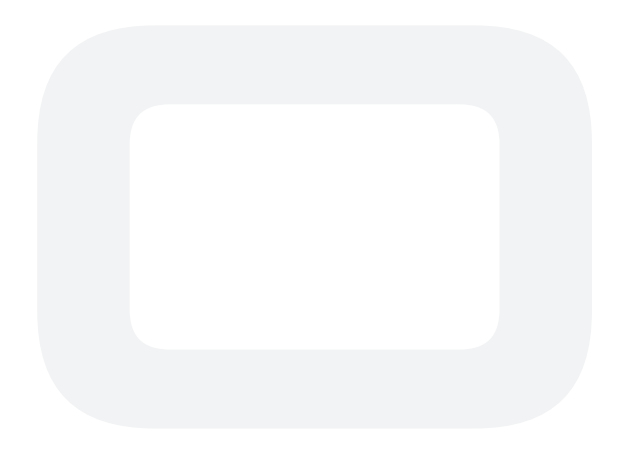

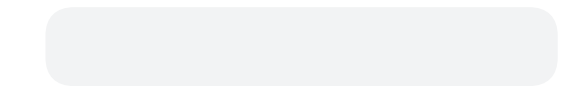

## **Was ist dOnlineZusammenarbeit?**

dOnlineZusammenarbeit ist ein Videokonferenzsystem, das von Dataport zur Verfügung gestellt wird. Es ist über die Internet-Adresse **https://video.openws.de** zu erreichen.

Ein Videokonferenzsystem besteht aus einem virtuellen Konferenzraum. In diesem Raum können sich mehrere Teilnehmende per Audio, Video und optional Chat treffen. Eingerichtet wird der Raum von einer Person, die als Veranstalter oder Moderator fungiert. Die Moderation sorgt über Einladungen dann auch dafür, dass weitere Teilnehmende in den Raum kommen können.

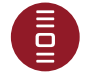

# **Voraussetzungen / Vorbereitungen 02**

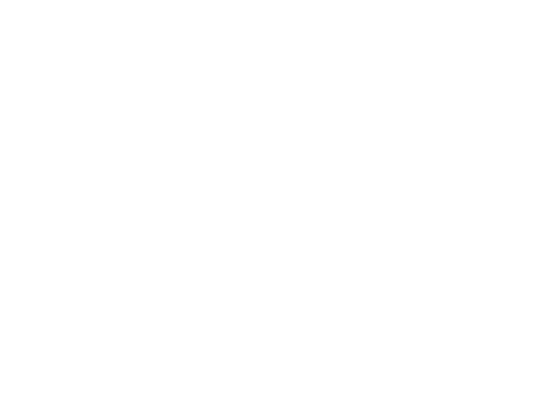

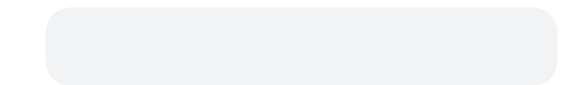

#### **Voraussetzungen / Vorbereitungen**

Um an einer Online-Konferenz teilnehmen zu können, wird eine stabile und schnelle **Internetanbindung** sowie ein **Endgerät** mit **Mikrofon, Lautsprecher / Kopfhörer** und ggf. **Kamera** benötigt. Dieses Endgerät muss zunächst für die Teilnahme vorbereitet werden:

 **\_** Wenn noch nicht vorhanden, muss ein kompatibler Internet-Browser installiert werden. Geeignete Browser sind **Google Chrome** oder Chromium-basierte Browser wie **Microsoft Edge Chromium, Chromium** oder **Opera**.

**Wichtig:** Die Nutzung anderer Browser (z.B. Mozilla Firefox, Safari) kann zu Fehlern und Einschränkungen bei allen Teilnehmenden einer Sitzung führen. Auch die Nutzung von Chromium Browsern auf Apple-Geräten kann zu Fehlern führen, da Apple im Hintergrund immer die Safari Engine nutzt.

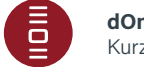

#### **Hinweis:**

#### **Nutzung von VPN-Verbindungen:**

Eine Verbindung während einer laufenden **Landes**-VPN-Session ist möglich, mit Ausnahme aus dem Hamburger Landesnetz.

#### **Nutzung aus dem Landesnetz:**

Eine Nutzung aus den Landesnetzen (Hamburg und Schleswig-Holstein) ist möglich. Ggf. müssen Ausnahmen der Browser-Proxy-Einstellungen vorgenommen werden. Bitte wenden Sie sich dazu an Ihre lokale IT-Stelle oder Ihre bekannte Dataport Support-Einheit. zu Fehlern führen, da Apple im Hintergrund immer die Safari Engine nutzt.

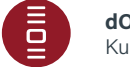

# **Konferenzraum betreten**

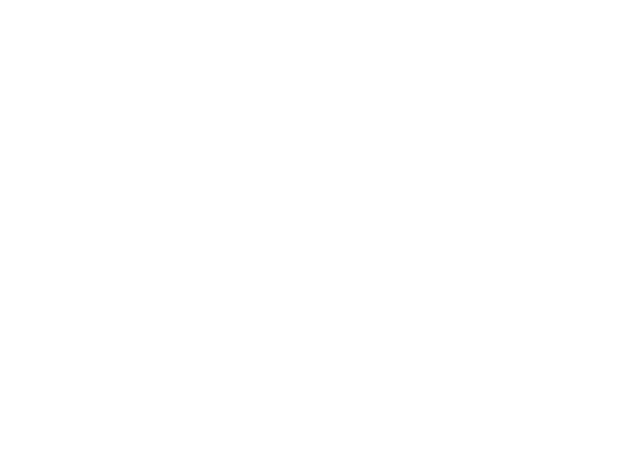

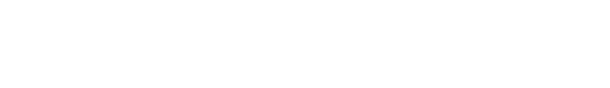

## **Konferenzraum betreten**

**\_** Geeigneten **Internetbrowser** (siehe Kapitel 2) **öffnen**.

**\_** Den **zugesandten Link** (z.B. https://video.openws.de/0700010-8a-To) **in die Adresszeile** des Browsers **kopieren** und Konferenzseite laden.

 **Hinweis:** Wird der zugesandte Link z.B. direkt in der E-Mail angeklickt, wird ggf. ein **nicht geeigneter** Browser (z.B. Firefox oder Safari) geöffnet.

**\_ Mikrofonverwendung** und ggf. **Kameraverwendung erlauben**:

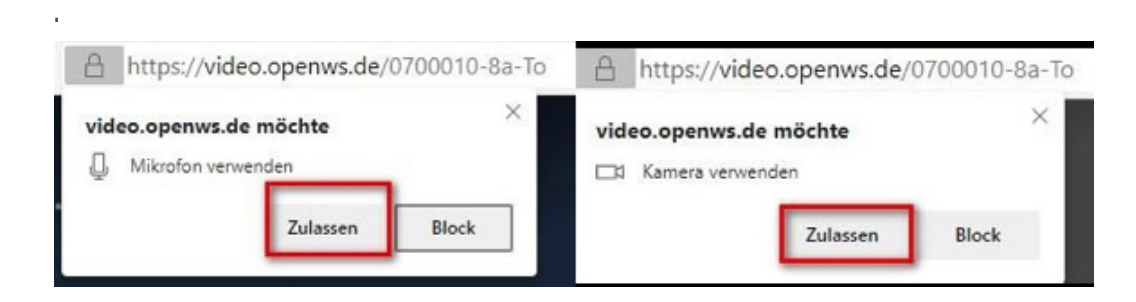

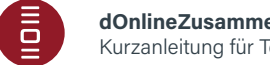

**\_** Sollte es der Fall sein, dass Sie vor dem Moderator eine Konferenz betreten wollen, so sehen Sie die folgende Meldung: **[1]**

**\_** Bei der Erstanmeldung wird zusätzlich der Name abgefragt, der während einer Konferenz den anderen Teilnehmenden angezeigt wird. Nach **Eingabe des Namens** mit "Konferenz beitreten" bestätigen. [2]

**\_** Im Anschluss ggf. Passwort für den Konferenzraum eingeben. **[3]**

**\_** Sollte der Moderator die Lobby aktiviert haben, dann warten Sie bitte, bis der Moderator Ihnen erlaubt, der Konferenz beizutreten. Alternativ können Sie auch das Passwort (falls bekannt) eingeben. **[4]**

**\_** Der Name kann im Konferenzraum nachträglich auch noch abgeändert: dazu oben rechts in der Ecke auf den eigenen Namen klicken und ggf. die Anpassung vornehmen: **[5]**

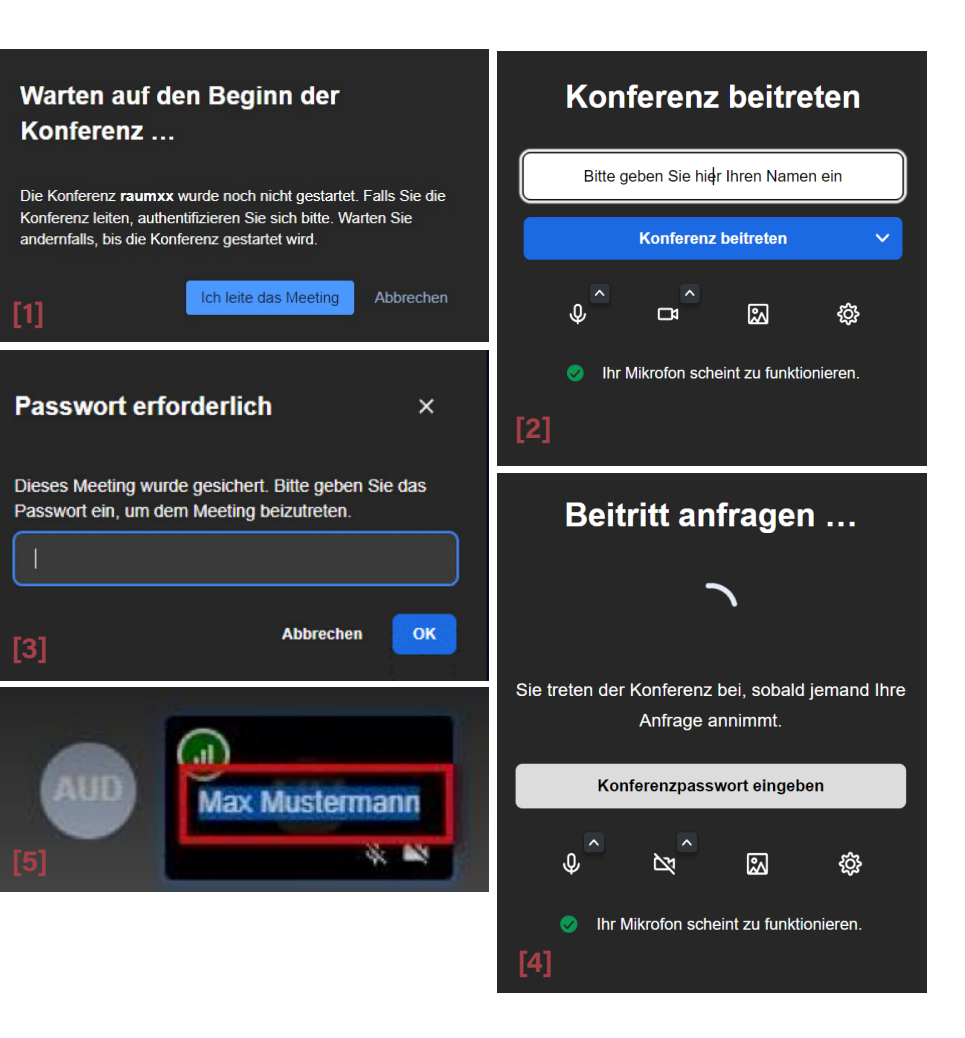

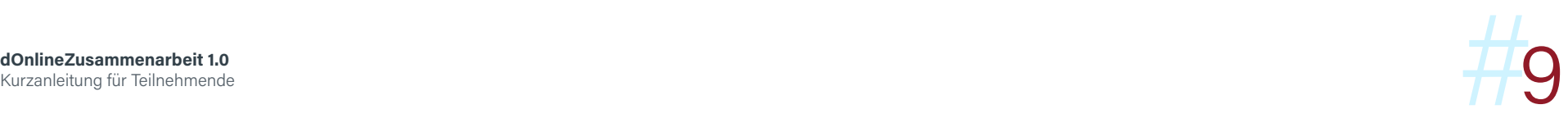

# **04Im Konferenzraum**

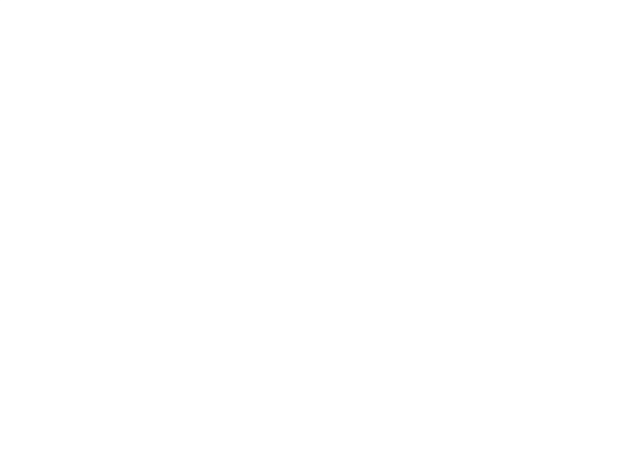

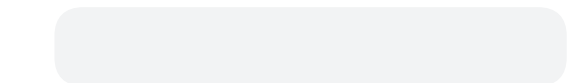

## **Zu Beginn einer Konferenz**

**\_ Eigenen Internetbrowser überprüfen**: Bei Nutzung eines nicht geeigneten Internetbrowsers ausloggen und mit kompatiblem Browser (siehe Kapitel 3) erneut einloggen

**\_ Mikrofon deaktivieren** und nur bei Aufforderung aktivieren; bei aktivem Mikro störende Geräusche (Husten, Räuspern, Tippen auf der Tastatur) vermeiden.

**\_** Wortbeiträge über **Meldungen** (Handzeichen-Symbol, s.u.) anzeigen oder den **Chat** benutzen. In der unteren Leiste stehen folgende Funktionen zur Verfügung:

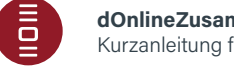

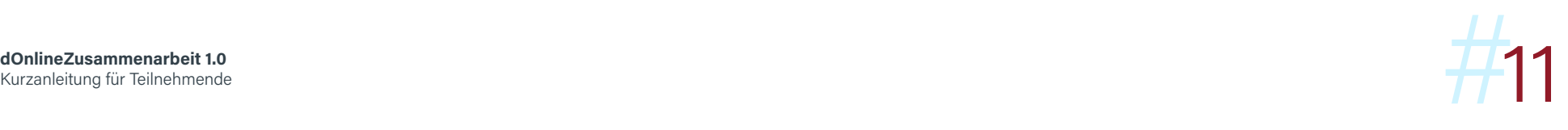

**Bildschirm freigeben:** Hier ist es möglich, allen anderen teilnehmenden Personen den eigenen Bildschirminhalt zu zeigen. In der Jitsi-App gibt es diese Funktion nicht. Unten wird die Funktion genauer erklärt.

**Handzeichen geben bzw. zurücknehmen:** Hier kann man der Moderation ein Handzeichen geben. Durch erneutes Klicken auf das Symbol wird die Meldung zurückgenommen.

#### **Chat starten:**

Hier öffnet sich der Gruppen-Chat, wo man Textnachrichten senden und empfangen kann.

**Eigenes Mikrofon an- bzw. ausschalten:** Das Mikrofon ist zu Beginn der Konferenz abgeschaltet. Wichtig: Es sollte erst nach Aufforderung durch die Moderation aktiviert werden.

#### **Onlinekonferenz verlassen**

**Eigene Kamera an- bzw. ausschalten:** Die Kamera ist zu Beginn der Konferenz abgeschaltet. **Wichtig:** Um die Stabilität des Systems nicht zu gefährden, ist es sinnvoll, die Videofunktion nur bei Bedarf zu aktivieren.

**Kachelansicht ein- bzw. ausschalten:** Hier kann man sich alle teilnehmenden Personen übersichtlich anzeigen lassen.

**Weitere Optionen aufrufen:** Hier kann man zum Beispiel den Vollbildmodus aktivieren oder die Videoqualität verändern.

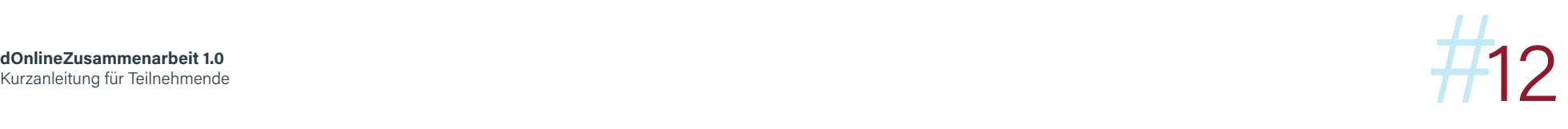

## **Bildschirm freigeben (nur bei Nutzung per Internetbrowser):**

**\_** Zunächst Programm bzw. Dokument, das allen Teilnehmenden gezeigt werden soll, auf dem eigenen Endgerät öffnen. Im Anschluss das Bildschirmfreigabe-Symbol unten links anklicken:

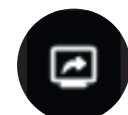

**\_** Im Anschluss auswählen, ob der gesamte Bildschirm, ein Anwendungsfenster oder ein Browser-Tab für alle angezeigt werden soll und mit "Teilen" bestätigen:

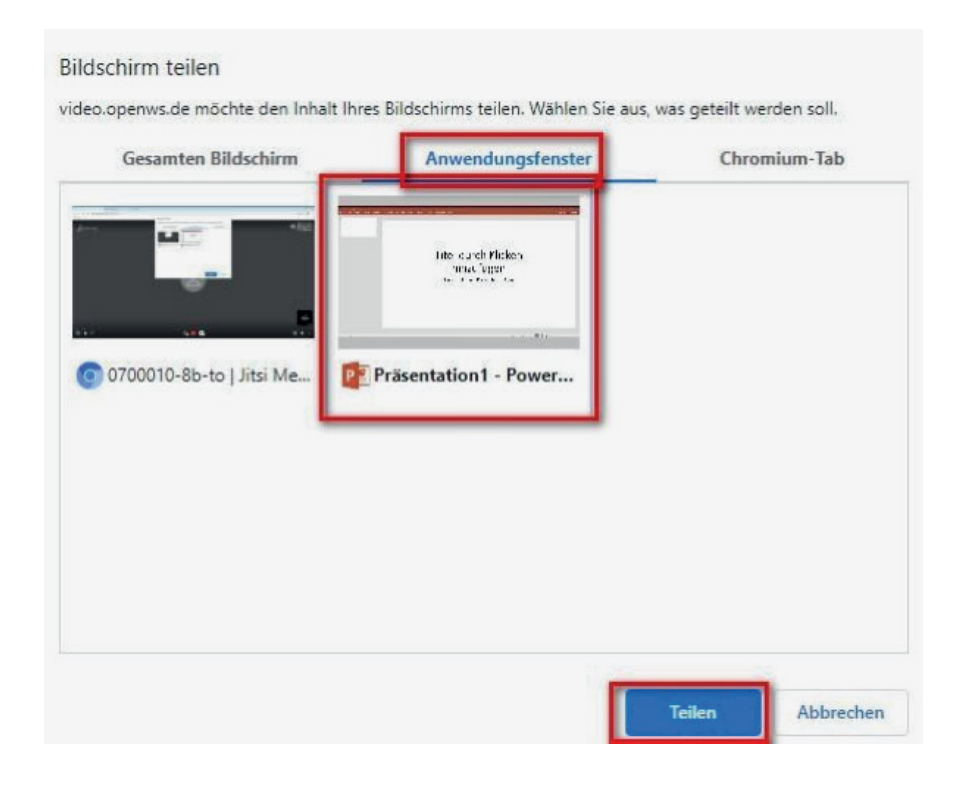

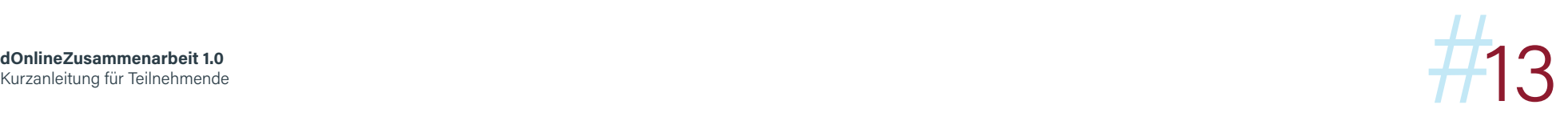

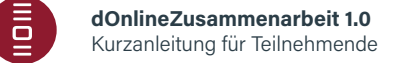

#### **Hinweis:**

Die Freigabe eines Anwendungsfensters bzw. eines Browser-Tabs hat den Vorteil, dass die anderen Teilnehmenden nicht den gesamten Bildschirminhalt angezeigt bekommen und weitere Anwendungsfenster (z.B. ein E-Mail-Programm) unsichtbar bleiben. Der Vorteil beim Teilen des gesamten Bildschirms ist, dass man zwischen mehreren Anwendungen, die gezeigt werden sollen, hin- und herspringen kann.

**\_** Den anderen Teilnehmenden wird im Anschluss der gewählte Bildschirminhalt als Vollbild angezeigt. Ein Verändern des Inhalts durch die Teilnehmenden ist nicht möglich.

**\_** Die **Freigabe** kann durch das erneute Anklicken des Freigabe-Symbols bzw. über den Button "Nicht mehr teilen" **beendet** werden:

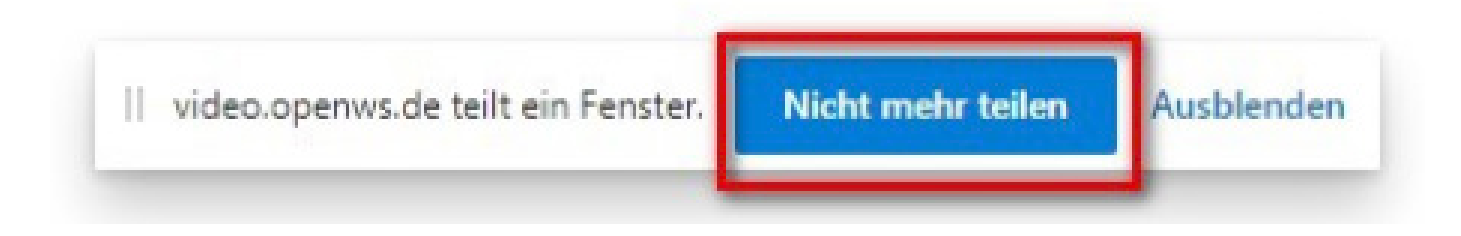

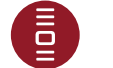

# **Passwort und E-Mail Einstellungen 05**

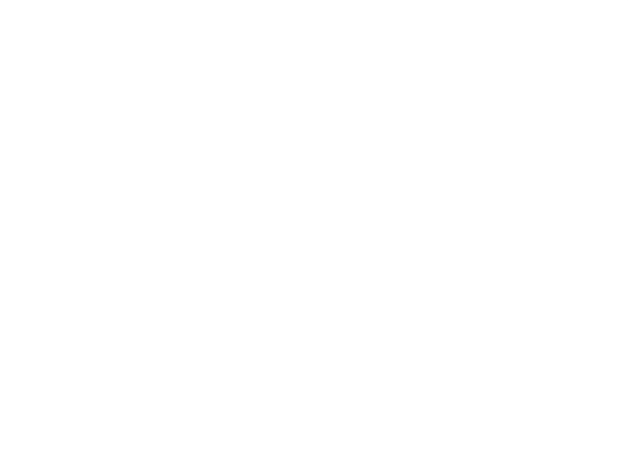

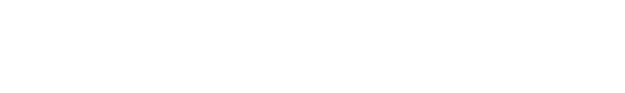

#### **Passwort und E-Mail Einstellungen**

Wenn Sie als Nutzer einen Moderatorenzugang haben, so können Sie auf der dOnlineZusammenarbeit 1.0 Startseite **(https://video.openws.de/)** ihre Passwort- und E-Mail Einstellungen ändern.

Bitte geben Sie den Namen Ihres Konferenzraums ein Verwenden Sie für den Raumnamen keines der folgenden Sonderzeichen: (! ? & \$ # ' " ;)

Zu Ihrem Konferenzraum

Passwort / E-Mail ändern

Wenn Sie auf "Passwort / E-Mail ändern" klicken, haben Sie drei Optionen:

- **1.** Passwort vergessen
- **2.** Kontozugang schützen
- **3.** Passwort ändern

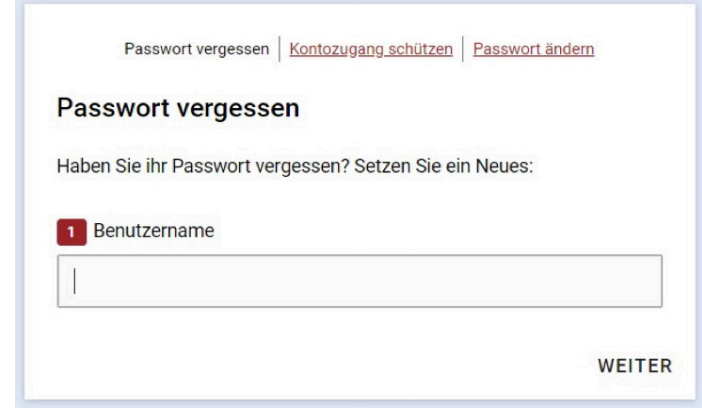

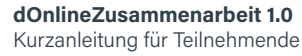

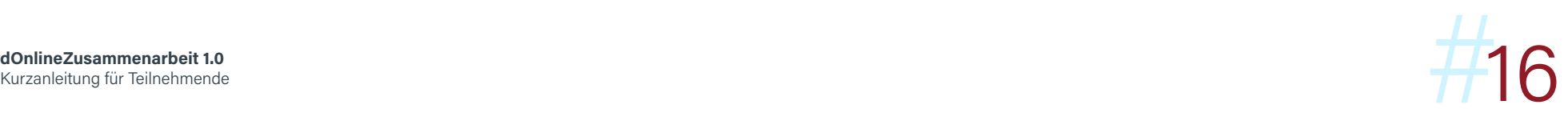

#### **Passwort vergessen**

Geben Sie Ihren Benutzernamen ein. Sie erhalten die Benachrichtigung, dass der Token versendet wurde. Sie bekommen eine E-Mail mit einem neuen Link/Token vom Absender: **no-reply@openws.de**

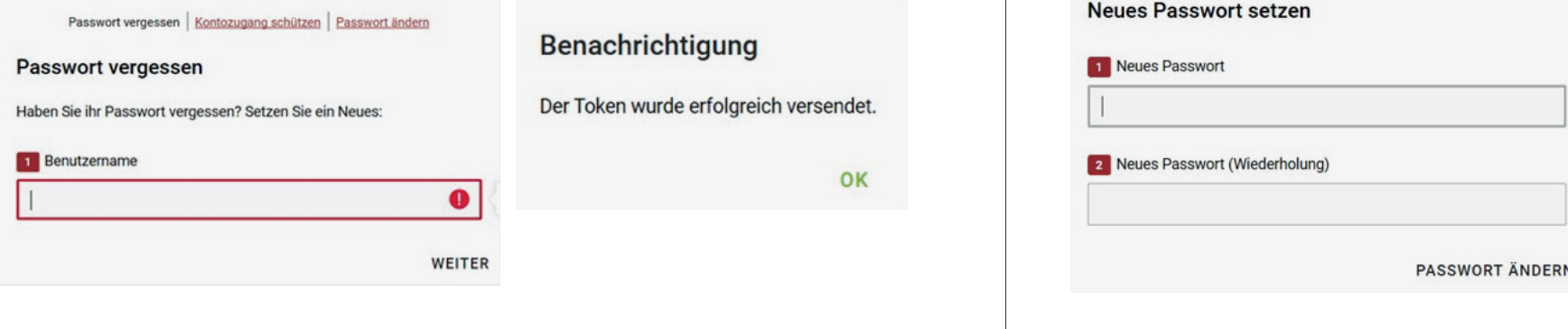

#### **Hinweis:**

- **\_** Bitte beachten Sie, dass der Token eine Gültigkeit von zwei Tagen hat und danach erneut angefordert werden muss!
- **\_** Die E-Mail von no-reply@openws.de erhalten Sie zum erstmaligen Einrichten Ihres Accounts vor der ersten Anmeldung und bei der aktiven Anforderung eines neuen Passworts mittel "Passwort vergessen".
- **\_** Wenn Sie die Email nicht in Ihrem Postkorb finden, so prüfen Sie bitte zusätzlich Ihren Spam-Ordner, ob die Email dort zu finden ist.

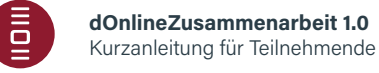

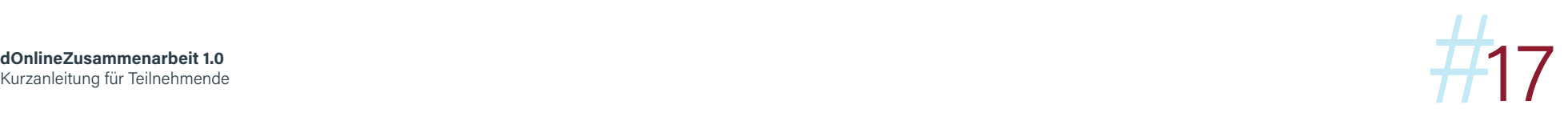

Folgen Sie den Hinweisen der E-Mail unten. Sie können nun ein neues Passwort setzen.

Passwort vergessen | Kontozugang schützen | Passwort ändern

#### **Kontozugang schützen**

Wenn Sie Ihre E-Mail-Adresse ändern möchten, geben Sie unter "Kontozugang schützen" Ihren Benutzername und Passwort ein. Klicken Sie dann auf "weiter".

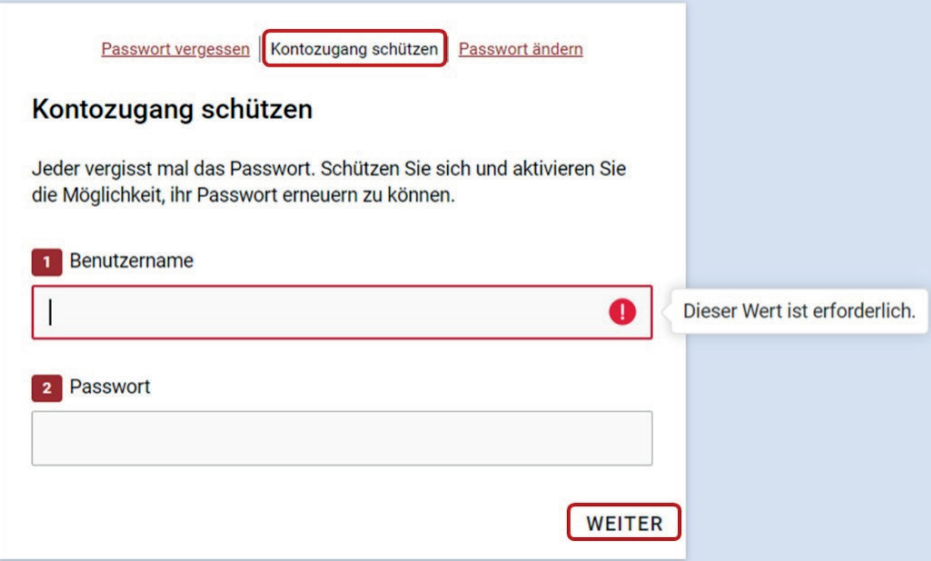

Geben Sie Ihre neue E-Mail-Adresse ein. Klicken Sie auf "Speichern" um Ihre Änderungen zu übernehmen.

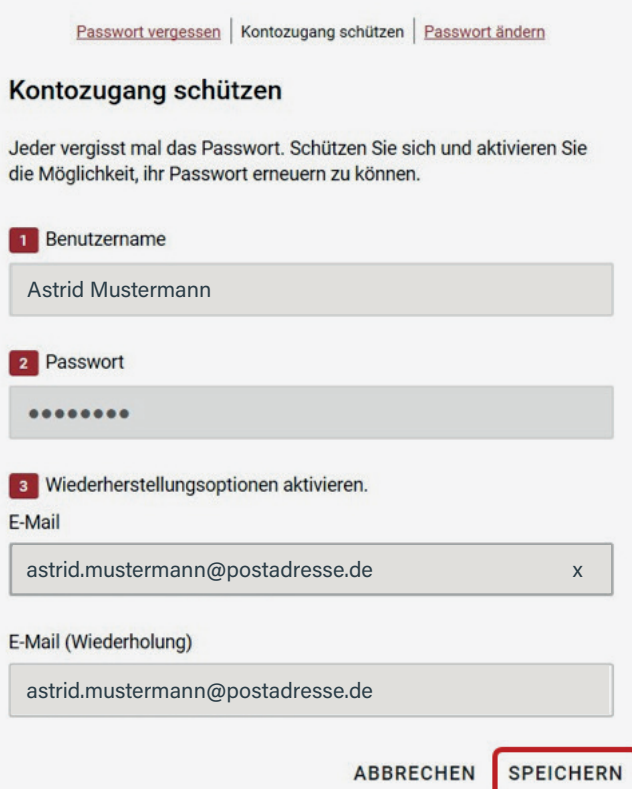

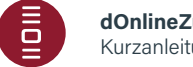

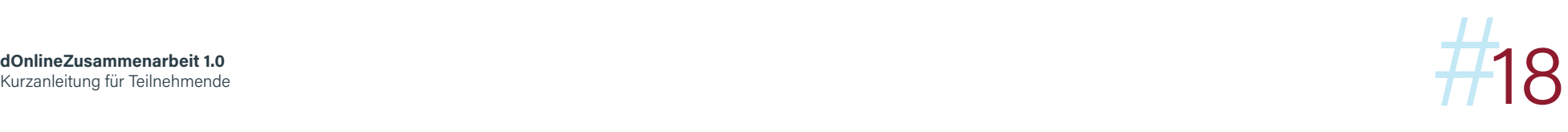

#### **Passwort ändern**

Wenn Sie Ihr Passwort ändern möchten, geben Sie unter "Passwort ändern" Ihren Benutzername, Ihr altes Passwort und anschließend Ihr neues Passwort ein.

Klicken Sie auf "Passwort ändern" ganz unten um Ihre Änderungen zu übernehmen.

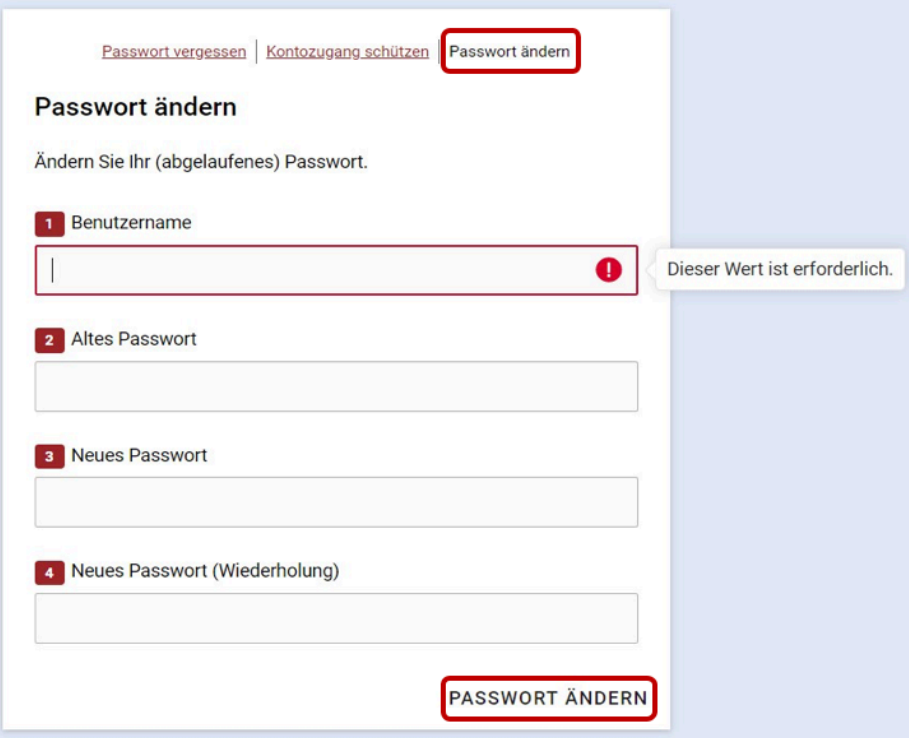

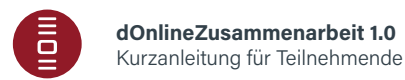

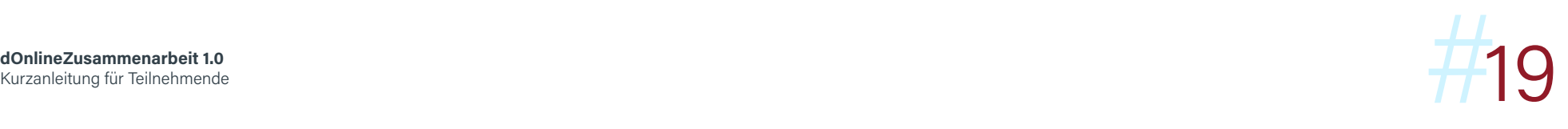